## **Honeywell**

# **TC500 Thermostat Configuration Wizard**

### **USER GUIDE**

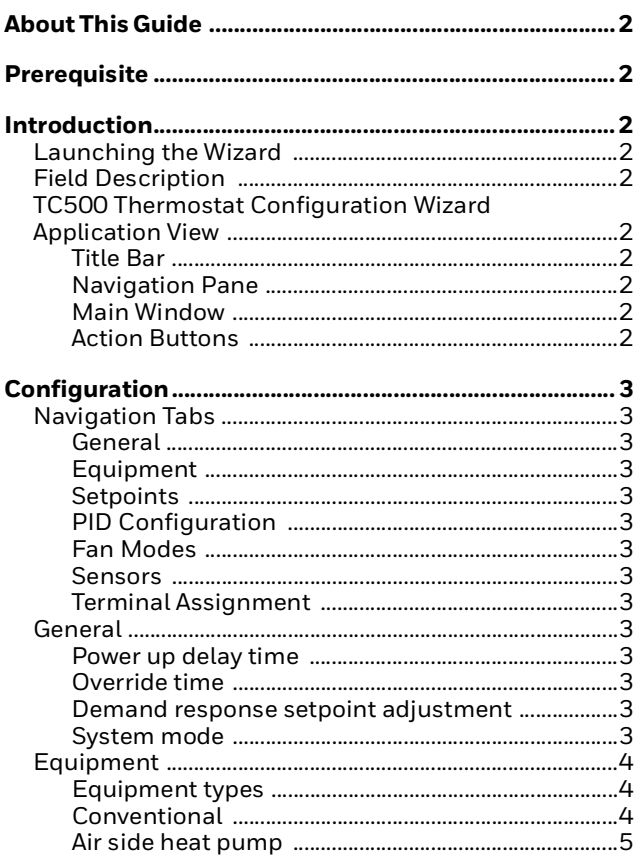

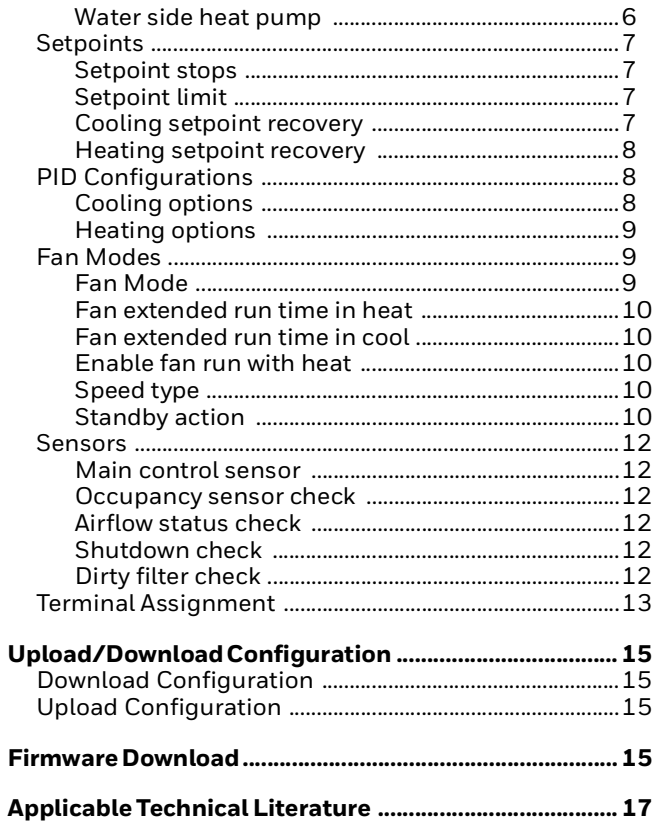

## **ABOUT THIS GUIDE**

This document provides instructions to configure the TC500 Thermostat Configuration Wizard connected to the Niagara-N4.10 or higher.

To take full advantage of the information in this guide, users must have training or experience working with the Niagara-N4 software.

## <span id="page-1-0"></span>**PREREQUISITE**

### **Table 1 Prerequisite**

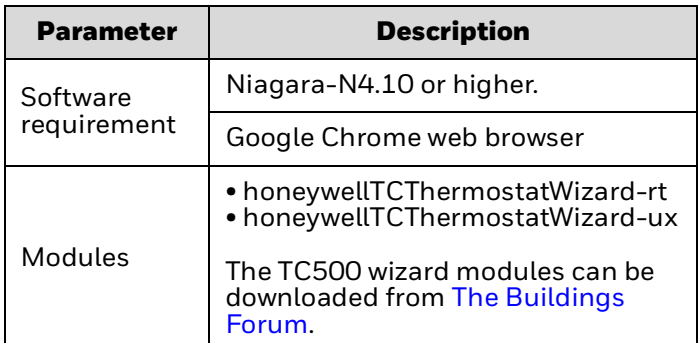

## <span id="page-1-1"></span>**INTRODUCTION**

The TC500 thermostat configuration wizard is an application that guides you through the process of configuring various operational sequences and settings for the TC500 Thermostat. This wizard configures the TC500 thermostat for conventional and heat pump applications.

It is compatible with Niagara-N4.10 or higher and can be accessed using a workbench or web browser. For more details, refer to the TC500 Thermostat Configuration Wizard Installation Instructions - 31- 00489.

### <span id="page-1-2"></span>**Launching the Wizard**

Follow the instructions below to launch the TC500 thermostat configuration wizard:

- 1. Navigate to the TC500 device, click on **Station > Config > Drivers > BacnetNetwork > TC500**.
- 2. Double-click on TC500 to launch the TC500 Thermostat configuration wizard application.

### <span id="page-1-3"></span>**Field Description**

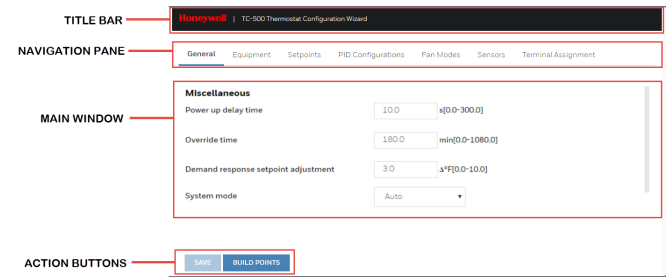

**Fig. 1 TC-500 Thermostat Configuration Wizard**

### <span id="page-1-4"></span>**TC500 Thermostat Configuration Wizard Application View**

### <span id="page-1-5"></span>**Title Bar**

Displays the application name as 'TC-500 Thermostat Configuration Wizard'.

### <span id="page-1-6"></span>**Navigation Pane**

Enables the user to navigate through the various configurations of the equipment, sensors, PID control, etc. See *["Navigation Tabs" on page](#page-2-3) 3.*

### <span id="page-1-7"></span>**Main Window**

Provides configuration settings based on the chosen parameters. See *["General" on page](#page-2-9) 3.*

### <span id="page-1-8"></span>**Action Buttons**

- **SAVE**: Enables the user to save the changes made to a configuration.
- **BUILD POINTS**: Enables the user to build the points in the points folder of the TC500 device.

## <span id="page-2-2"></span>**CONFIGURATION**

### <span id="page-2-3"></span>**Navigation Tabs**

### <span id="page-2-4"></span>**General**

The General tab allows the user to configure the miscellaneous settings for the TC500 Thermostat. See *["General"](#page-2-9)* below.

### <span id="page-2-5"></span>**Equipment**

This tab allows the user to select the equipment type and subtypes. Any configuration change will result in generating a unique template number which determines the points to be built when Build Points button is clicked. See *["Equipment" on page](#page-3-0) 4.*

### <span id="page-2-6"></span>**Setpoints**

This tab allows the user to configure the setpoints for different modes like occupied, standby, and unoccupied mode. See *["Setpoints" on page](#page-6-0) 7.*

### <span id="page-2-7"></span>**PID Configuration**

This tab allows the user to configure the PID parameters for heating and cooling modes. See *["PID](#page-7-1)  [Configurations" on page](#page-7-1) 8.*

### <span id="page-2-0"></span>**Fan Modes**

This tab allows the user to configure the different fan modes, speed type, and other fan settings. See *["Fan](#page-8-1)  [Modes" on page](#page-8-1) 9.*

### <span id="page-2-1"></span>**Sensors**

This tab allows the user to configure the different types of sensors present in a system as well as the main control sensor. See *["Sensors" on page](#page-11-0) 12.*

### <span id="page-2-8"></span>**Terminal Assignment**

This tab allows the user to configure the different UIs / UIOs / DOs based on the equipment and the other settings. See *["Terminal Assignment" on page](#page-12-0) 13.*

### <span id="page-2-9"></span>**General**

General tab allows user to configure Power up delay time, Override time, Demand response setpoint adjustment, and System mode for TC500 device.

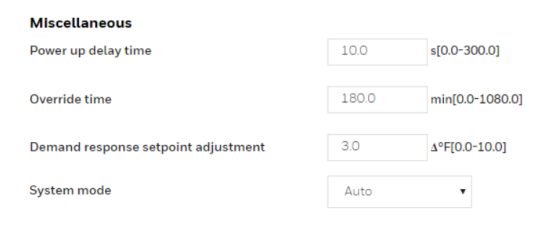

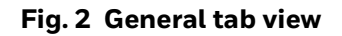

### <span id="page-2-10"></span>**Power up delay time**

When the Thermostat is powered on, the fan, heating, and cooling outputs are disabled for a configurable time as set in Power up delay time. The default setting is 10 sec. The fan will start after the power up delay (e.g. 10 sec). The Power up delay time value can range from 0-300 sec.

### <span id="page-2-11"></span>**Override time**

This property allows to override and manually set the unoccupied override time in a TC500 device. The default value is 180 mins. The value range is 0-1080 mins.

### <span id="page-2-12"></span>**Demand response setpoint adjustment**

This is the demand limit temperature differential setpoint in °F. The value range is 0-10 Δ ºF.

### <span id="page-2-13"></span>**System mode**

The device supports 16 system modes such as - Auto, Cool, Heat, Emergency heat, Off, and Unconfigured6 to Unconfigured16.

### **Auto**

The system when set to Auto mode can switch over from cooling to heating or heating to cooling mode depending on the space temperature.

The auto change over from cooling to heating mode will be allowed if:

- The space temperature is greater than the effective occupied heat setpoint by 1 ºF.
- All the cooling stages are off, the auto changeover will be allowed after a delay of 60 sec.

The auto change over from heating to cooling mode will be allowed if:

- The space temperature is less than the effective occupied cool setpoint by 1 ºF.
- All the heating stages are off, the auto changeover will be allowed after a delay of 60 sec.

### **Cool**

During cooling mode, the supply fan will start when there is a call for cooling which will result in enabling mechanical stages of cooling.

### **Heat**

During the heating mode, the supply fan will start when there is a call for heating which will result in enabling mechanical stages of heating.

#### **EmergHeat**

An emergency heating override input can be commanded to the system through the wizard. This disables the heat pump compressor and enables the auxiliary heat stages.

### **Off**

When this mode is selected, the value of shutdown from inputs UI1, UI2 or UIO1, UIO2 is on, then the fan is off, the heating and cooling stages are off.

### <span id="page-3-0"></span>**Equipment**

This tab allows the user to select the equipment type and subtype. Any change in configuration results in generating a unique app selection number. Click the build points button to generate the points associated with the template number.

### <span id="page-3-1"></span>**Equipment types**

Select the required equipment type through this option. It is a primary setting in the configuration as selecting the various other parameters from the different locations depends on the equipment type. The additional settings for the equipment will be enabled or disabled according to the equipment type selected.

The following equipment types are available:

- **Conventional**
- Air side heat pump
- Water side heat pump

### <span id="page-3-2"></span>**Conventional**

A Conventional type of equipment can be set up for cooling or heating as below:

#### **Cooling**

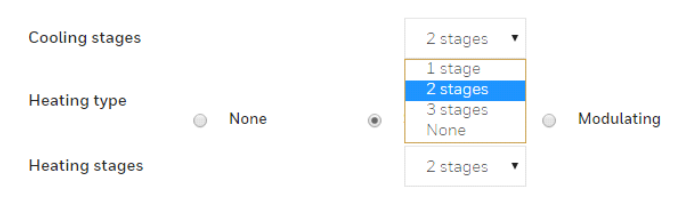

### **Fig. 3 Conventional equipment type**

#### **Cooling stages**

When the unit is in the cooling mode, the space temperature PID control loop will be enabled to maintain space temperature setpoints (occupied cool setpoint, standby cool setpoint, and unoccupied cool Setpoint) based on the occupancy schedule.

There are three cooling stages available. The default setting is two stages. On the increase in terminal load from the space temperature control loop, the first stage will duty cycle (or pulse width modulate) based on the load and CPH settings (Cool CPH) to maintain the space temperature at its setpoint. On any further increase in terminal load, the first stage will lock on and the second stage will duty cycle to maintain the space temperature at its setpoint. On any further increase in terminal load, the second stage will lock on and the

third stage will duty cycle to maintain the space temperature at its setpoint and cool stages will come on with a minimum off delay of 60 sec (cool min off time). When terminal load decreases, the reverse sequence will occur, and the cool stage will remain on with a minimum on time delay of 120 sec (cool min on time).

#### **Heating**

There are two types of heating available. All heating control elements and heating setpoints are disabled if the heating type is configured as none. Only cooling and off system modes are available. Cooling setpoints are also active.

In staged heating, the total heating stages are three for a conventional type of equipment. The default heating stages is two stages.

• **Staged**: When the unit is in the heating mode and the heating type is configured as staged, the space temperature PID control loop will be enabled to maintain the space temperature setpoints (occupied heat setpoint, standby heat setpoint, and unoccupied heat setpoint) based on the occupancy schedule. On any increase in terminal load from the space temperature control loop, the first stage will duty cycle (or pulse width modulate) based on the load, and CPH settings to maintain the space temperature at its setpoint. On any further increase in terminal load, the first stage will lock on, and the second stage will duty cycle to maintain the space temperature at its setpoint. On any further increase in terminal load, the second stage will lock on, and the third stage will duty cycle to maintain the space temperature at its setpoint, and heat stages will come on with a minimum off delay of 60 sec (heat min off time). When terminal load decreases, the reverse sequence will occur, and the Heat stage will remain on with a minimum on time delay of 120 sec (heat min on time).

|                                 | <b>Oneywell</b>   TC-500 Thermostat Configuration Wizard |                       |                    |               |            |                |                            |
|---------------------------------|----------------------------------------------------------|-----------------------|--------------------|---------------|------------|----------------|----------------------------|
| General                         | Equipment                                                | Setpoints             | PID Configurations |               | Fan Modes  | <b>Sensors</b> | <b>Terminal Assignment</b> |
| <b>Equipment</b>                |                                                          |                       |                    |               |            |                |                            |
| <b>Equipment type</b>           |                                                          |                       | Conventional       |               | ۰          |                |                            |
| <b>Cooling stages</b>           |                                                          | 2 stages              | ۷                  |               |            |                |                            |
| Cooling minimum off time        |                                                          |                       | 60.0               | s[0.0-300.0]  |            |                |                            |
| Cooling minimum on time         |                                                          | s[0.0-300.0]<br>120.0 |                    |               |            |                |                            |
| Cooling cycles per hour         |                                                          | 3.0<br>$\div$         | $[2 - 20]$         |               |            |                |                            |
| <b>Heating type</b>             |                                                          | None<br>$\bigcirc$    | $\omega$           | <b>Staged</b> | $\bigcirc$ | Modulating     |                            |
| <b>Heating stages</b>           |                                                          | 2 stages<br>۳         |                    |               |            |                |                            |
| <b>Heating minimum off time</b> |                                                          | 60.0                  | s[0.0-300.0]       |               |            |                |                            |
| Heating minimum on time         |                                                          | 120.0                 | s[0.0-300.0]       |               |            |                |                            |
| Heating cycles per hour         |                                                          | 6.0                   | $[2 - 20]$         |               |            |                |                            |
| CAVIC                           | <b>DUILD DOINTS</b>                                      |                       |                    |               |            |                |                            |

**Fig. 4 Heating stages**

#### B **NOTE:**

Only two heating stages are allowed for heat pump types of equipment.

• **Modulating**: When the unit is in the heating mode and the heating type is modulating, the space temperature PID control loop will be enabled to maintain space temperature setpoints (occupied heat, standby heat, and unoccupied heat) based on the occupancy schedule. The heating coil will modulate any increase in terminal load from the space temperature control loop to maintain the space temperature at its setpoint.

In modulating heating, the stage 1 heat can be enabled or disabled. The heating demand setpoint is by default 20 %. The user can adjust this value from 0 % to 100 %. **II** | TC-500 Thermostat Configuration Wizard

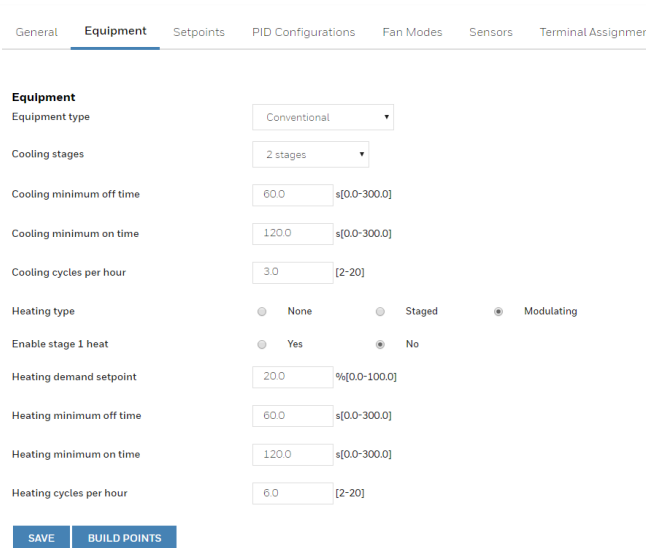

### **Fig. 5 Modulating Heating type**

Modulating voltage output is available on UI01 or UI02 in the terminal assignment. The user can configure the output terminal as heating control. As the PID control output value varies from 0 to the heating demand setpoint (default 20 %) parameter, the analog output is held at 0 VDC. When the PID control output varies from 20 to 100 %, the analog output will range from 2 to 10 VDC. The value of the analog output is reported to modulating heat network outputs.

### <span id="page-4-0"></span>**Air side heat pump**

The user can select the air side heat pump using the equipment type parameter. The heat pump will provide both cold air and hot air to the space based on the demand. Heat transfers in either direction to cool or heat by using air as a heat transfer medium.

The reversing valve can be energized on cool or on heat. Choose between 1-3 stages of the compressor.

Air side heat pump equipment provides various heating types. Select none, staged, or modulating based on the equipment specifications.

The auxiliary heat stages are configured using the auxiliary heating stages parameter. Two auxiliary heating stages are available in staged heating.

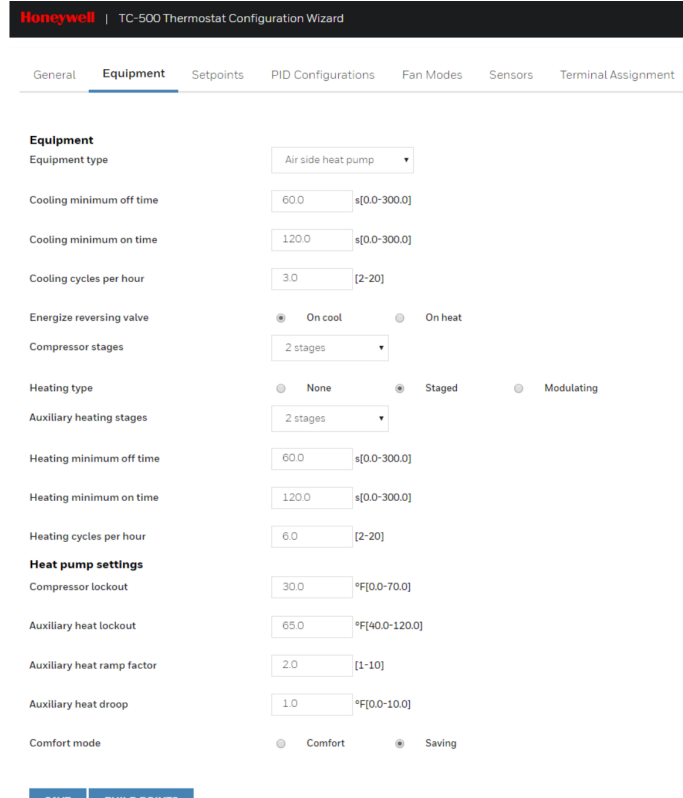

### **Fig. 6 Air side heat pump equipment type with Staged heating**

## **NOTE:**

The thermostat must be configured with an outdoor sensor before the OAT cooling or heating lockout setpoint is used. Auxiliary heat space temperature setpoint must be set lower than the compressor space setpoint.

If the heat pump is configured, the reversing valve command is automatically assigned to DO4.

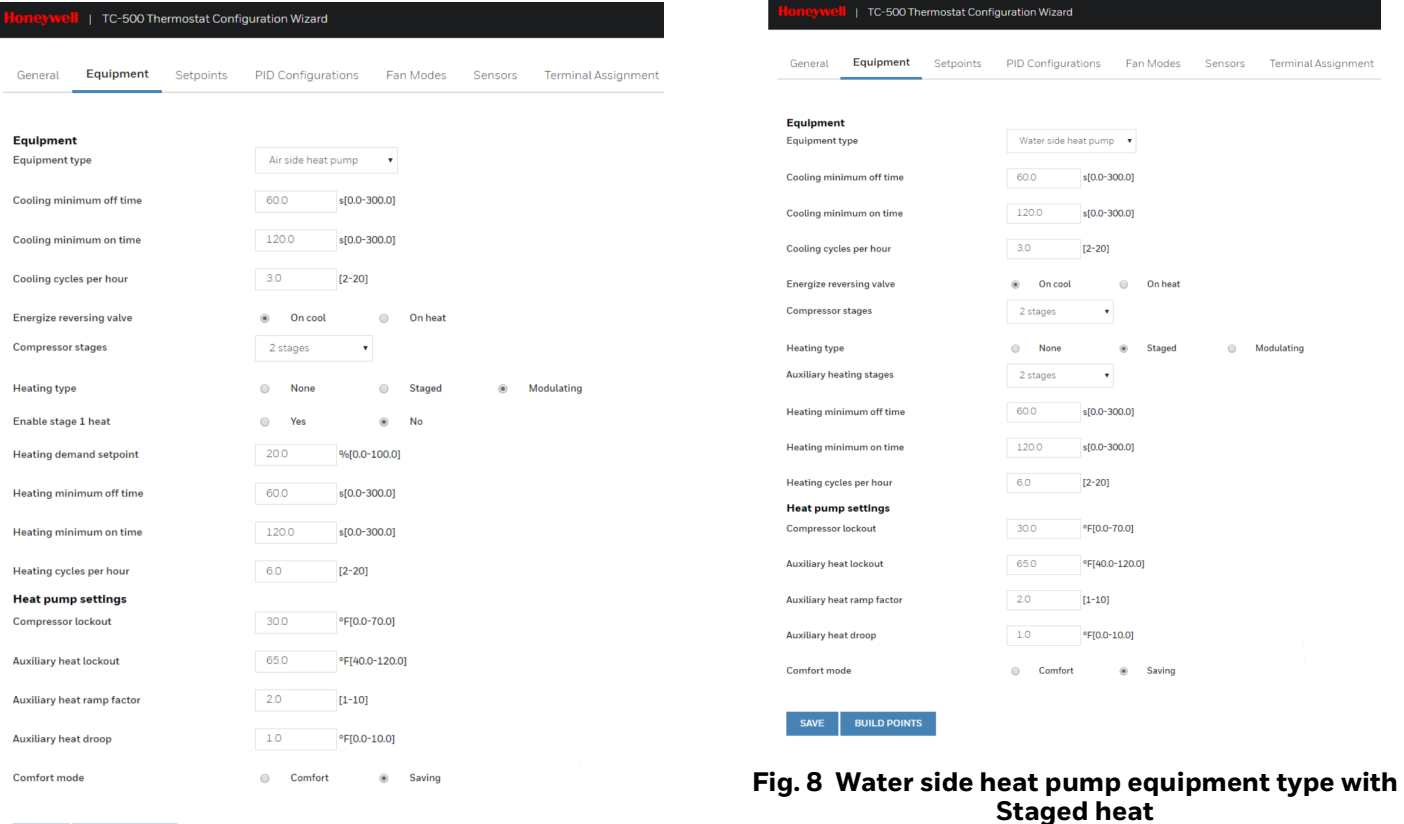

Ī

#### **Fig. 7 Air side heat pump equipment type with Modulating heat**

### <span id="page-5-0"></span>**Water side heat pump**

SAVE BUILD POINTS

I

When the user selects a water source heat pump using the equipment type parameter, the heat pump would be enabled only when the water flow is proved. Proof of water flow is either established by network input or configured in any universal inputs.

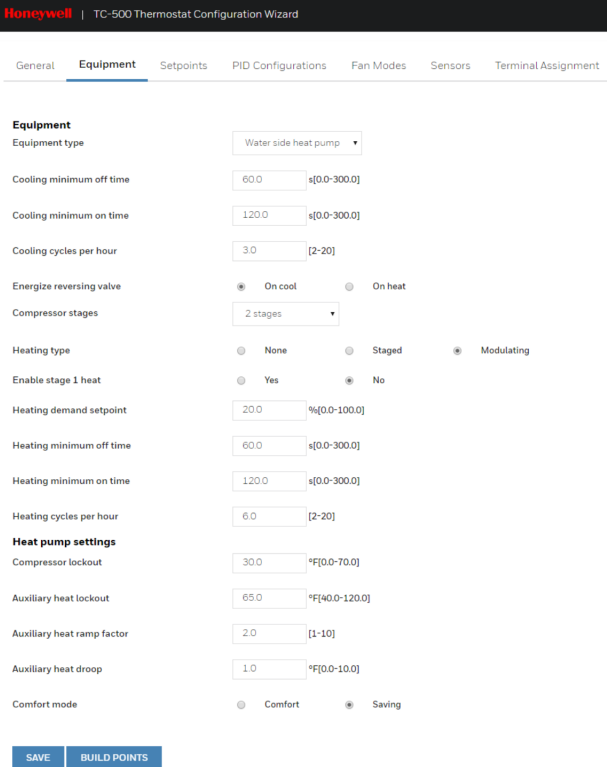

**Fig. 9 Water side heat pump equipment type with Modulating heat**

### <span id="page-6-0"></span>**Setpoints**

This tab allows the user to configure the setpoints for different modes like occupied, standby, and unoccupied mode.

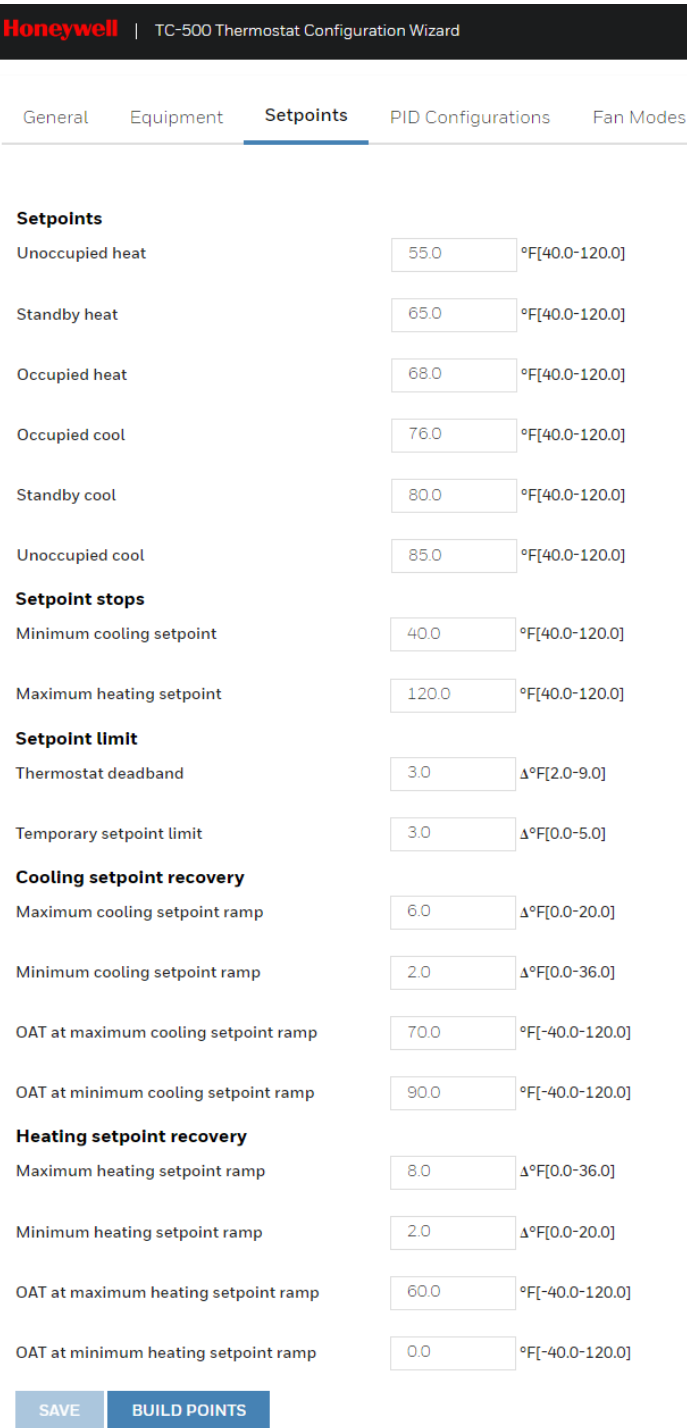

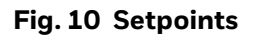

The setpoints entered must be such that: unoccupied heat setpoint ≤ standby heat setpoint ≤ occupied heat setpoint < occupied cool setpoint ≤ standby cool setpoint ≤ unoccupied cool setpoint.

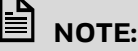

If a setpoint was entered out of range, an error message displays when attempting to save the configuration.

### <span id="page-6-1"></span>**Setpoint stops**

The occupied cool setpoint should be greater than the minimum cooling setpoint, and the occupied heat setpoint should be less than the maximum heating setpoint.

Update the values of all the setpoints if the minimum cooling and maximum heating setpoint are adjusted.

## **NOTE:**

Minimum cooling and maximum heating setpoint values added out of range will display an error message while saving the configuration. The configuration range is 40 °F - 120 °F.

### <span id="page-6-2"></span>**Setpoint limit**

The difference between occupied cool and occupied heat must be greater than or equal to the thermostat deadband configured. The user should verify the setpoints values if the thermostat deadband parameter is adjusted. The thermostat deadband entered must be valid for the given setpoints.

#### **Thermostat deadband**

The thermostat deadband is the temperature differential between the heating and cooling setpoint.

#### B **NOTE:**

Thermostat deadband values entered out of range will display an error message on saving configuration.

#### **Temporary setpoint limit**

The temporary setpoint limit is the amount the occupant can adjust the occupied heating and cooling setpoints.

### <span id="page-6-3"></span>**Cooling setpoint recovery**

When a space is transitioning from unoccupied to occupied periods, the effective cool setpoint is gradually ramped from the unoccupied cool setpoint (e.g. 85 °F) to the effective occupied heat setpoint (e.g. 74 °F) over several hours. This allows the unit to recover overtime to avoid bringing on more stages of cooling than necessary.

When no outdoor air temperature is available, the rate at which the setpoint changes is set using the minimum cool ramp rate configuration parameter, and minimum cooling setpoint ramp. The default setting is 2 Δ °F/hr and the allowed range is 0.0 - 36 Δ °F.

### <span id="page-7-0"></span>**Heating setpoint recovery**

When the space is transitioning from unoccupied to occupied periods, the effective heat setpoint is gradually increasing from the unoccupied heat setpoint (default of 55 °F) to the effective occupied heat setpoint (default of 70 °F) over several hours. This allows the unit to recover over time to avoid bringing more stages of heat than is necessary.

The rate at which the setpoint changes is set using the heat ramp rate configuration parameter, for example, 2 °F/hr. The heat ramp rate can also be configured to vary based on the outside air temperature.

The heating control will use the setpoint ramp to control the compressor stages as needed to maintain the effective heat setpoint.

### <span id="page-7-1"></span>**PID Configurations**

This tab allows the user to configure the PID settings for cooling and heating options.

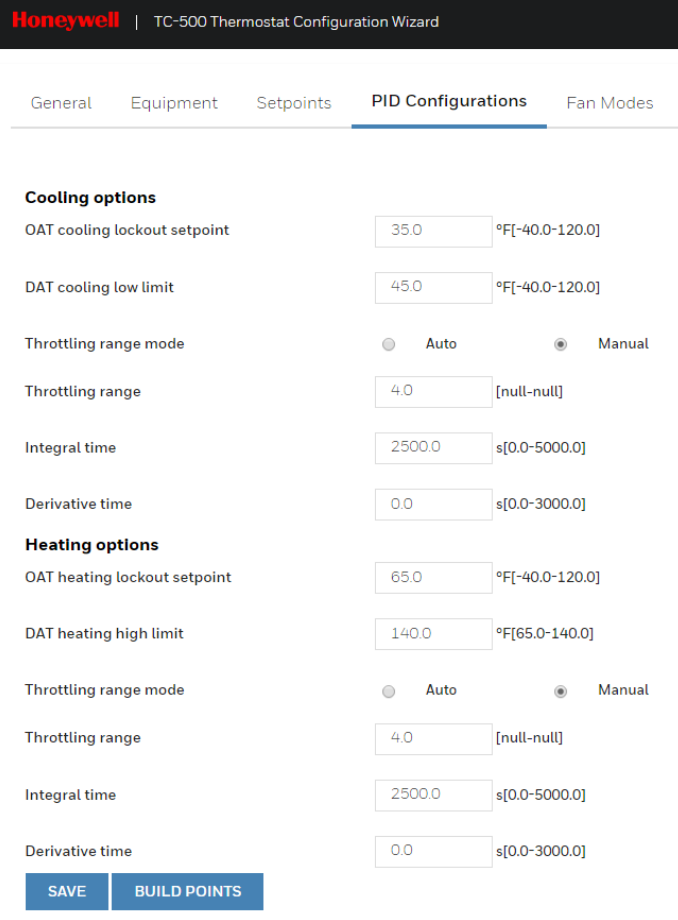

### **Fig. 11 PID Configurations**

### <span id="page-7-2"></span>**Cooling options**

#### **OAT cooling lockout setpoint**

- When the outside air temperature is below the OAT cooling lockout setpoint, the cooling control will be disabled.
- When the outside air temperature is above the OAT cooling lockout setpoint plus a 2 °F differential, the cooling control is enabled.
- When the outside air temperature is invalid or not configured, the cooling lockout will not affect.

#### **DAT cooling low limit**

When the discharge air temperature is below the DAT cooling low limit setpoint, the cooling control will turn off stages of cool until the discharge air temperature rises above its setpoint plus a 2 °F differential.

#### **Throttling range**

When the throttling range (TR) is set to a non-zero value, the PID control will use the manually configured throttling range, integral time, and derivative time values.

Throttling range can be calculated as: Throttling range ( $^{\circ}$ F) = 2 \* number of stages.

- **Integral time:** The value of integral time can be calculated as: Integral time = 10000 / Throttling range (°F)
- **Derivative time**: The derivative time can be added as per the required system response. The longer the derivative time is, the stronger the derivative action will be.

When the throttling range is set to auto, the PID gain values will be set as shown in the table below and cannot be edited:

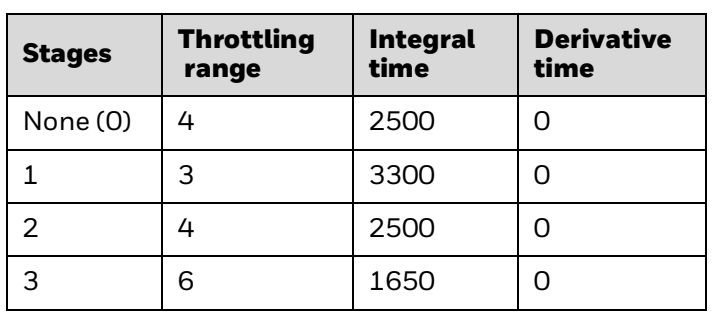

#### <span id="page-8-3"></span>**Table 2 Auto Throttling range mode parameter values**

### <span id="page-8-0"></span>**Heating options**

#### **OAT heating lockout setpoint**

- When the outside air temperature is above the configured OAT heating lockout setpoint, the heating control will be disabled.
- When the outside air temperature falls below the configured OAT heating lockout setpoint plus a 2 °F differential, the heating control is enabled.

#### **DAT heating high limit**

When the discharge air temperature is above the DAT heating high limit setpoint, the heating control will turn off stages of heat or modulating heat based on heating type configuration until the discharge air temperature falls below its setpoint minus a 2 °F differential. This will help preventing the discharge air temperature from getting too hot and avoid tripping fusible links on fire dampers.

### **Throttling range**

When the throttling range (TR) is set to a non-zero value, the PID control will use the manual configured values for the throttling range, integral time, and derivative time.

Throttling range can be calculated as: Throttling range ( $^{\circ}$ F) = 2 \* number of stages

- **Integral time**: The value of integral time can be calculated as:
	- Integral time = 10000 / Throttling range (°F)

• **Derivative time:** The derivative time can be added as per the required system response. The longer the derivative time is, the stronger the derivative action will be.

When the throttling range is set to Auto, the PID gain values will be set as shown in the [Table](#page-8-3) 2 and cannot be edited.

### <span id="page-8-1"></span>**Fan Modes**

The fan modes tab allows the user to set parameters for the fan. The below settings can be changed.

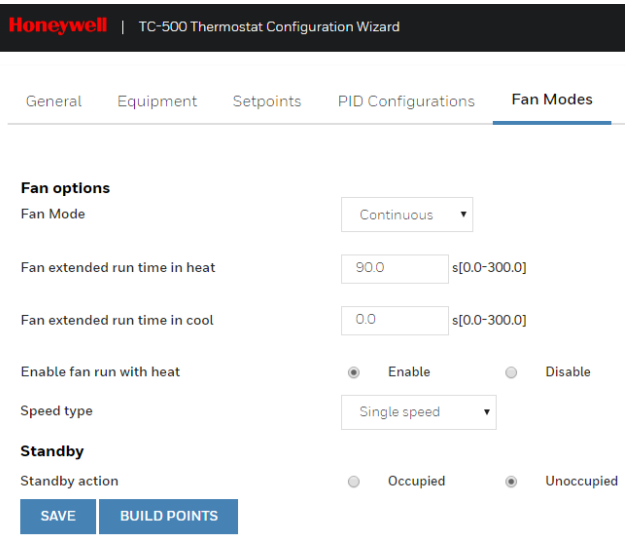

**Fig. 12 Fan Modes**

### <span id="page-8-2"></span>**Fan Mode**

### **Continuous**

When the fan mode is configured as continuous and the unit is in occupied or bypass mode, the supply fan will start and run continuously. When the unit is in the unoccupied or standby mode, the supply fan will operate as described in auto mode.

### **Auto**

During the heating mode, the supply fan will start when there is a call for heating stages. After all heating stages have turned off; the supply fan will stop after a delay of 90 s (default). The supply fan will start when there is a call for heating stages only when enable fan run with heat is set to enable. When enable fan run with heat is disabled, a fan will not start based on heating stages.

During cooling mode, the supply fan will start when there is a call for cooling which results in a mechanical stage of cooling that needs to turn on or when the economizer damper is enabled to be used as the first stage of cooling. After all cooling stages have turned off and the economizer is disabled; the supply fan will stop after a delay of 0 s (default).

### **FanCirculate**

When the unit is in cool / heat mode, if network application mode is commanded to FanOnly mode, then cool / heat mode will be disabled, and the supply fan will run until application mode revert to other modes.

When the space temperature is not valid, and unit is in occupied mode then supply fan will start running continuously until space temperature is valid.

When the unit is in FanOnly mode, all the aux, conv & comp heating / cooling will be disabled & the supply will run as configured in the speed type (single speed, two speed, and variable speed). The fan speed is determined based on the fan speed configured in ventilation mode when in FanOnly mode.

### <span id="page-9-0"></span>**Fan extended run time in heat**

In a heating mode of operation, the fan runtime can be extended using this setting. It is by default set to 90 s. The range is from 0-300 s.

### <span id="page-9-1"></span>**Fan extended run time in cool**

In the cooling mode of operation, the fan runtime can be extended using this setting. It is by default set to 0 s. The range is from 0-300 s.

### <span id="page-9-2"></span>**Enable fan run with heat**

- When enable fan run with heat is set to enable, the supply fan output will turn on when a heat stage turns on and vice versa.
- When Enable fan run with heat is set to disable, the supply fan output will not turn on when a heat stage turns on. An external duct thermostat will turn the fan on when the duct temperature is above its setpoint and will turn the fan off when the duct temperature is below its setpoint.

### <span id="page-9-3"></span>**Speed type**

#### **Single speed**

When configured for single-speed fan, the settings for fan speeds and operation mode are ignored. The fan starts and stops as required by the controller application.

#### **Two speed**

When configured for two-speed fan, the two digital outputs are used, DO1 for a high-speed fan and DO4, DO7, or DO8 for a low-speed fan. When a fan command is off, both relays are off. When a fan is running at high speed (100 %), only the high-speed output (DO1) is energized. When a fan is running at low speed (50 %), only the low-speed output (DO4, DO7, or DO8) is energized.

#### **Table 3 Fan Output at DOs**

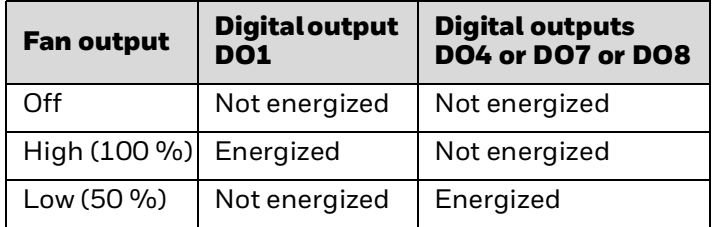

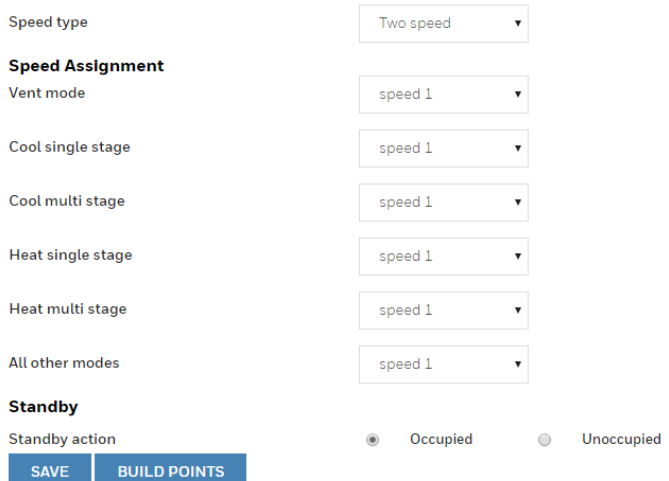

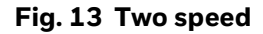

#### **Variable speed**

When configured for variable speed fan, the fan output DO1 is used to start and stop the fan. An analog output (0 - 10 VDC) is used to vary the fan speed. UIO1 must be configured to use with fan speed control. The fan starts and stops as required by the controller application.

### <span id="page-9-4"></span>**Standby action**

When no occupants are present, the unit can be put in a standby mode where the heating and cooling setpoints are lowered or raised. It would use the standby cooling and stand heating setpoints. This can be configured as occupied or unoccupied.

## **NOTE:**

For the fan with a single speed, DO1 is automatically configured. Similarly, for a fan with 2 speed, DO1 is configured as fan high-speed command and DO8 is configured as a fan low-speed command. Fan low-speed command is also available on DO4, DO7 or DO8 and can be configured manually.

When the fan type is configured as a variable speed fan, DO1 is configured for fan command and UIO1 is configured to vary the fan speed.

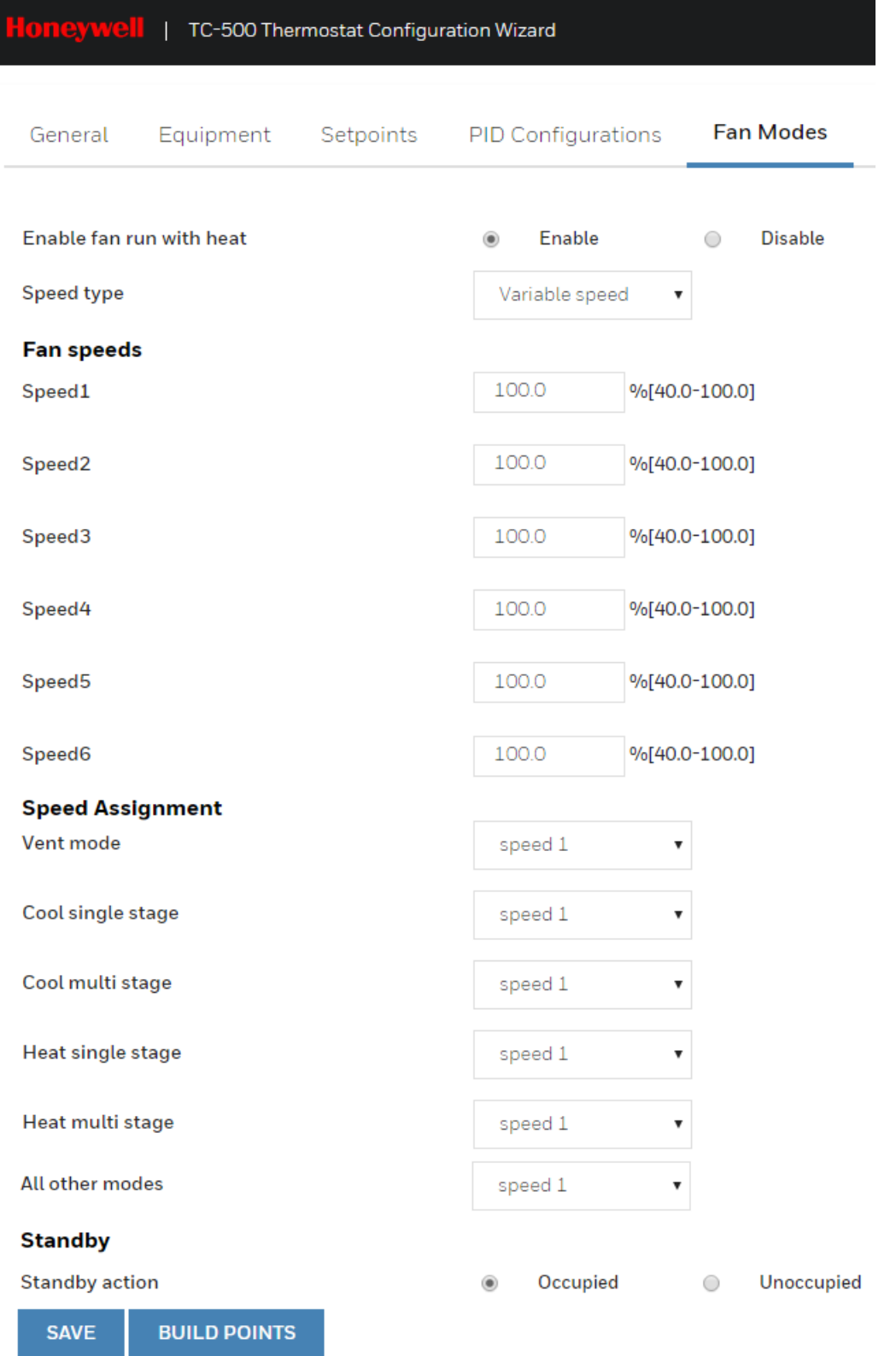

**Fig. 14 Variable speed**

### <span id="page-11-0"></span>**Sensors**

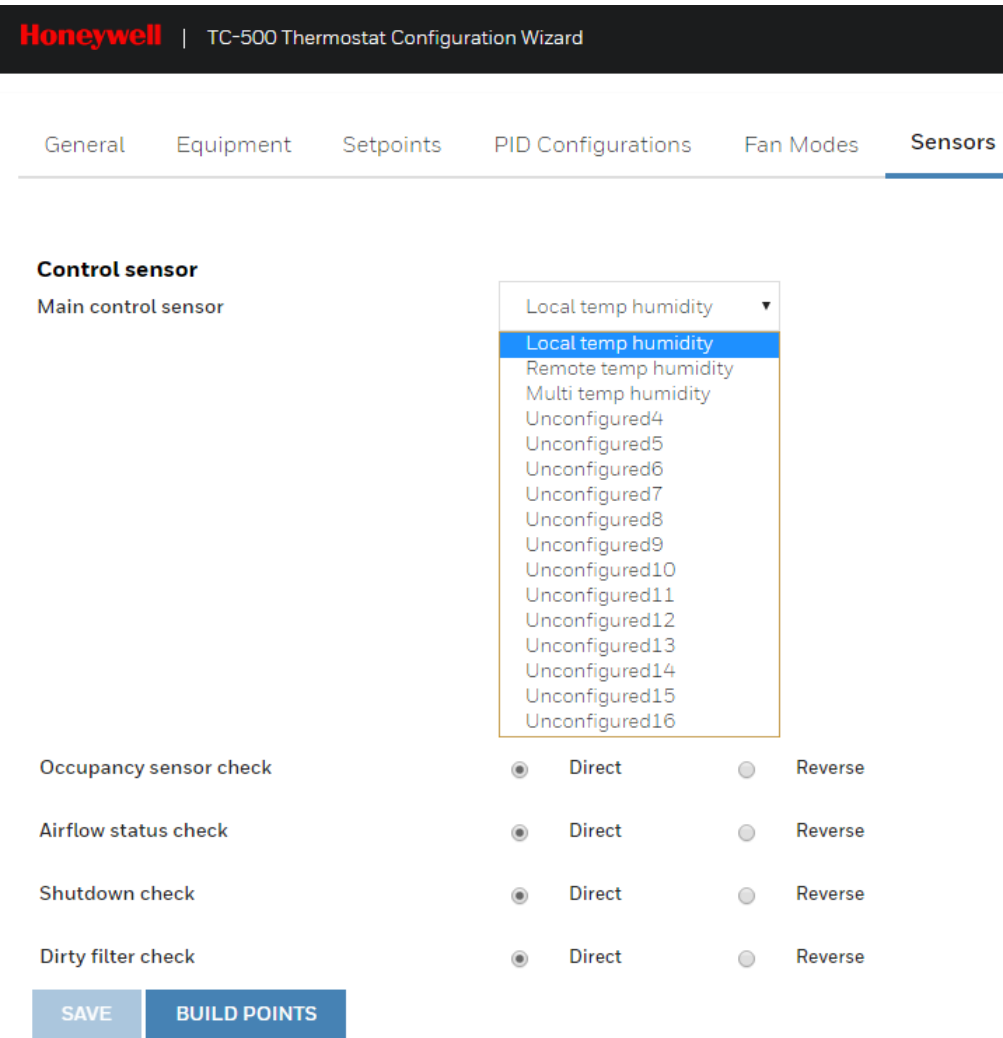

#### **Fig. 15 Sensors**

This tab allows the user to configure the sensors.

### <span id="page-11-1"></span>**Main control sensor**

The Main control sensor can be configured as:

- **Local temp humidity**: This is an inbuilt thermostat temperature.
- **Remote temp humidity**: This is the temperature sensed by a remotely placed sensor.
- **Multi temp humidity**: This is the temperature sensed by multiple sensors placed at different locations.

### <span id="page-11-2"></span>**Occupancy sensor check**

It can be used to save energy by only heating or cooling the space when occupants are present. The occupied heating and cooling setpoints are used when occupants are present.

### <span id="page-11-3"></span>**Airflow status check**

The airflow status sensor is a set of external contacts that give feedback when the fan is running. An alarm would be generated when the fan is on (staged or modulating), and there is no input from the airflow status sensor for 10 consecutive seconds.

### <span id="page-11-4"></span>**Shutdown check**

When the value of shutdown input from UI1, UI2 or UIO1, UIO2 is on, then the fan is off, heating, and cooling stages are off.

### <span id="page-11-5"></span>**Dirty filter check**

A differential pressure switch is installed across the filter. When the differential pressure is above its configured trip point, the contact closes causing the dirty filter check to report the state as a dirty filter on a digital input.

### <span id="page-12-0"></span>**Terminal Assignment**

| TC-500 Thermostat Configuration Wizard **Terminal Assignment** General Equipment Setpoints PID Configurations Fan Modes Sensors **DO1** Fan command  $\pmb{\mathrm{v}}$ **DO2** Heating stage1 command  $\overline{\mathbf{v}}$ DO<sub>3</sub> None  $\overline{\mathbf{v}}$ **DO4** Heat pump reversing valve command  $\overline{\mathbf{v}}$ **DO5** Cooling / Compressor stage1 command  $\bar{\mathbf{v}}$ **DO6** Cooling / Compressor stage2 command  $\bar{\mathbf{v}}$ D<sub>O</sub><sub>7</sub> None  $\overline{\mathbf{v}}$ DO<sub>8</sub> None  $\overline{\mathbf{v}}$ **UIO1** None  $\bar{\mathbf{v}}$ **UIO2 Heating control**  $\overline{\mathbf{v}}$  $UI$ None  $\overline{\mathbf{v}}$  $UI2$ None  $\overline{\mathbf{v}}$ **BUILD POINTS** 

Terminals are assigned according to the user's configuration of the TC500 within the wizard.

### **Fig. 16 Terminal assignment**

The options for each of the terminals are given in the table below.

#### **Table 4 Terminal assignment**

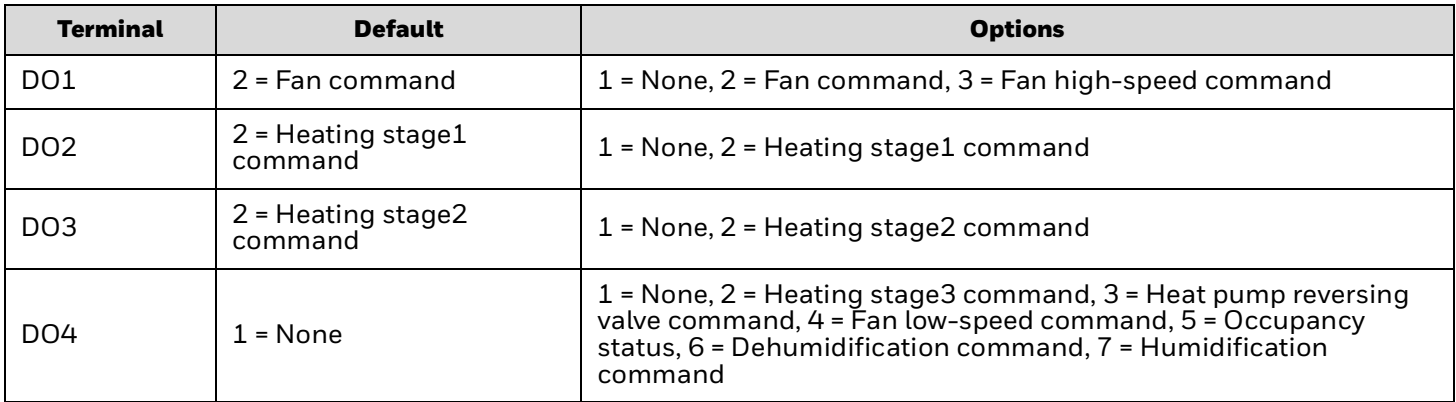

### **Table 4 Terminal assignment**

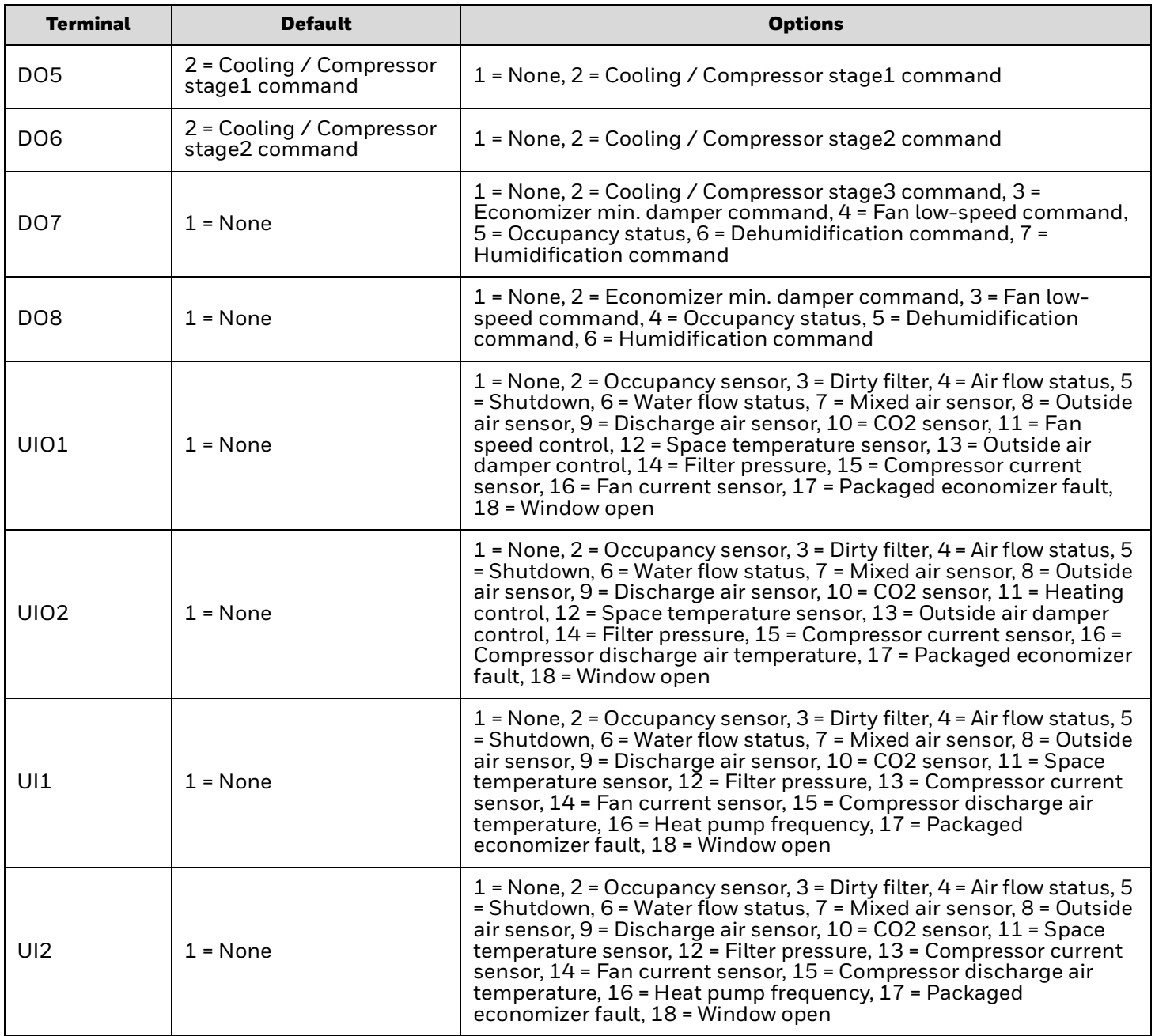

## <span id="page-14-0"></span>**UPLOAD/DOWNLOAD CONFIGURATION**

The TC500 Thermostat Configuration Wizard allows the user to download and upload the configuration to the TC500 device after configuration changes.

### <span id="page-14-1"></span>**Download Configuration**

This action downloads the saved configuration from the wizard to the TC500 device. After every configuration change, it is essential to download the configuration to the device to reflect the new settings. To download the updated configuration to the TC500 thermostat device, right-click on the TC500 device, click **Actions**, and click **Download Configuration**.

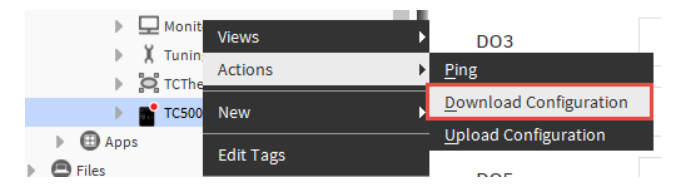

**Fig. 17 Download Configuration**

### <span id="page-14-2"></span>**Upload Configuration**

This action allows the user to upload the configuration that is saved in the TC500 device. After uploading, settings can be reconfigured and downloaded to the device again. To upload the exiting configuration from the TC500 device, click **Actions** and then click **Upload Configuration**.

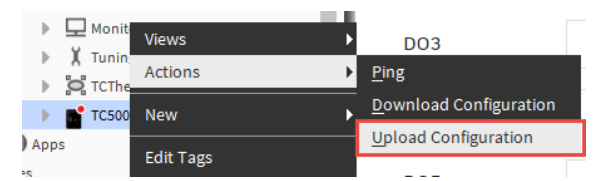

**Fig. 18 Upload Configuration**

#### 闫 **NOTE:**

The upload/download will fail if any point configuration is set to "not configured."

## <span id="page-14-3"></span>**FIRMWARE DOWNLOAD**

- 1. Expand **Station** > **Config** > **Driver**.
- 2. Right click on the BacnetNetwork > Views > T C Thermostat Bacnet Device Manager. The list of all available Bacnet devices which are in the database appears.

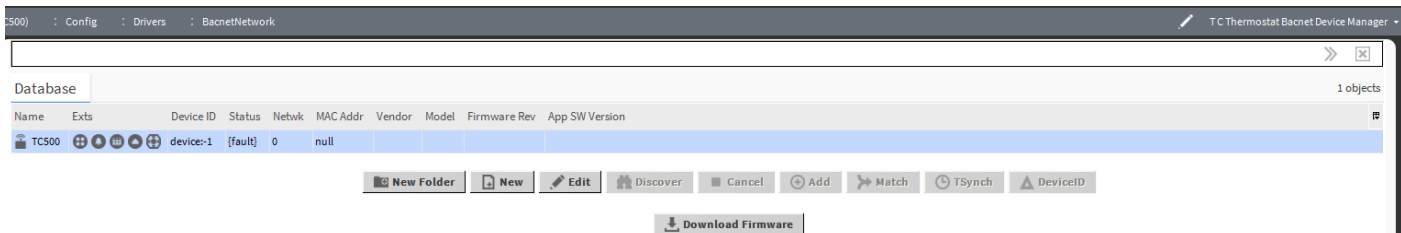

### **Fig. 19 Firmware Download**

3. Select the TC500 thermostat device (Device type = honeywellTCThermostatWizard:TC500).

- 4. Click on the **Download Firmware** button. The file chooser window appears.
- 5. Select the firmware file and click on **Open** button. The firmware download starts and the user will get a notification after the download process is completed.

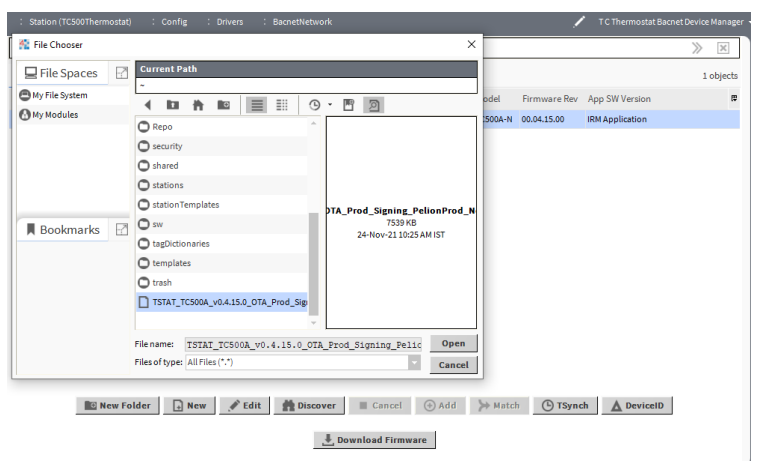

**Fig. 20 File Chooser**

## **NOTE:**

The firmware download wizard is supported only on the workbench. Refresh the device manager view page when the firmware download is finished to see if the firmware version number has been updated.

## <span id="page-15-0"></span>**APPLICABLE TECHNICAL LITERATURE**

#### **Table 5 Applicable Technical Literature**

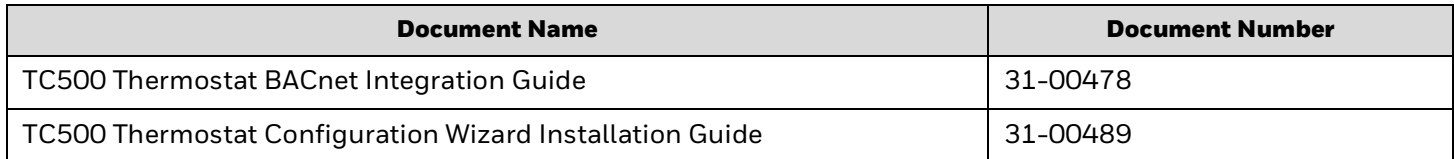

The material in this document is for information purposes only. The content and the product described are subject to change without notice. Honeywell makes no representations or warranties with respect to this document. In no event shall Honeywell be liable for technical or editorial omissions or mistakes in this document, nor shall it be liable for any damages, direct or incidental, arising out of or related to the use of this document. No part of this document may be reproduced in any form or by any means without prior written permission from Honeywell.

### **Honeywell Building Technologies**

715 Peachtree St NE Atlanta, Georgia 30308 [customer.honeywell.com](https://customer.honeywell.com/en-US/Pages/default.aspx) [buildings.honeywell.com](https://buildings.honeywell.com/us/en/home)

® U.S. Registered Trademark ©2022 Honeywell International Inc. 31-00490-01I Rev. 03-22

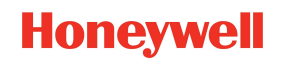